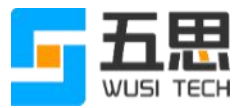

# 五思研究生招生在线复试系统操作手册 (考生版)

山东五思信息科技有限公司

2022 年 3 月

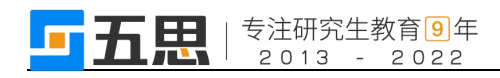

# 目录

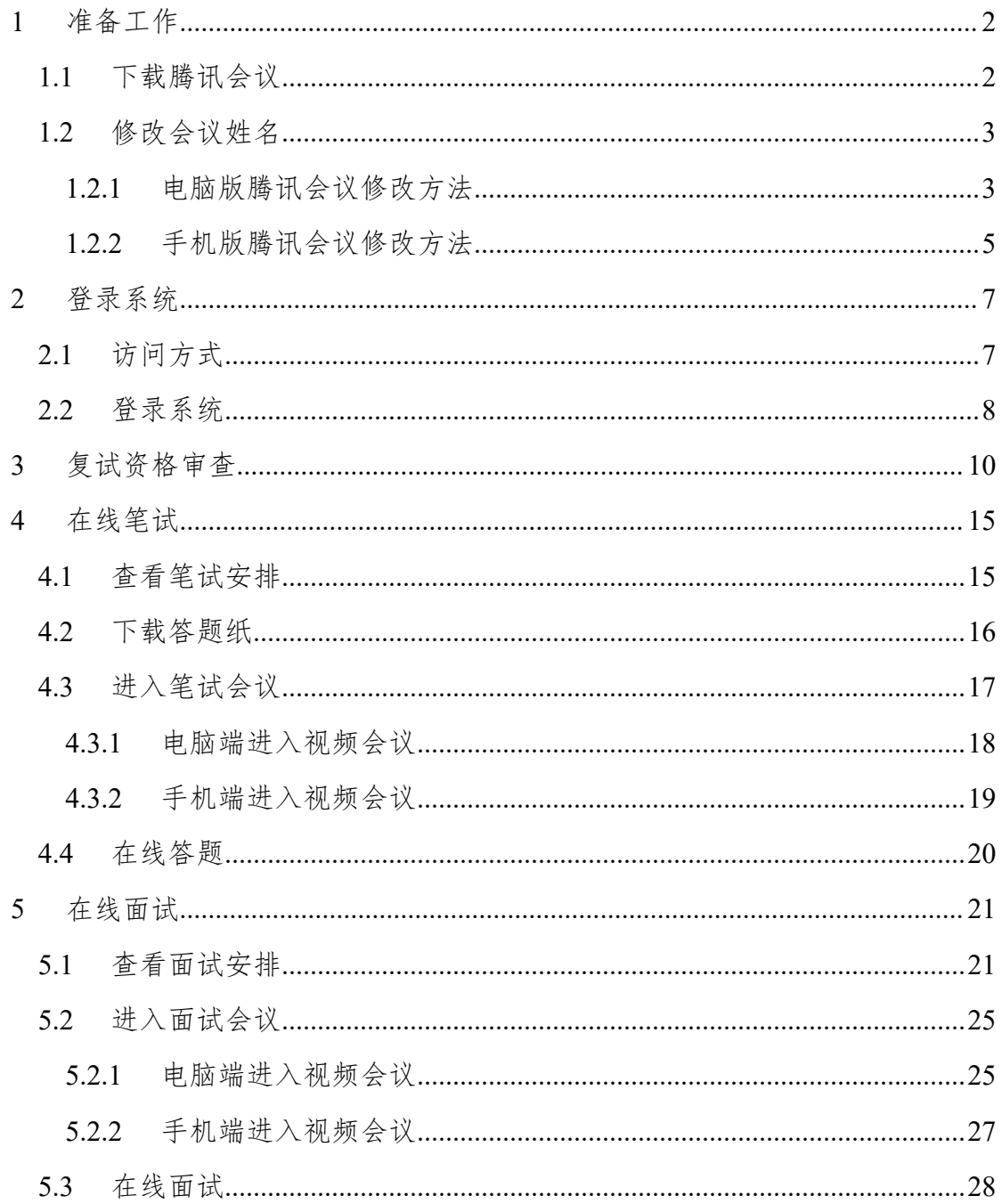

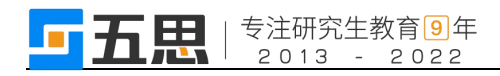

# <span id="page-2-0"></span>**1** 准备工作

## <span id="page-2-1"></span>**1.1** 下载腾讯会议

访问网站 [https://cloud.tencent.com/act/event/tencentmeeting\\_free?](https://cloud.tencent.com/act/event/tencentmeeting_free?), 下载并安装腾讯 会议。

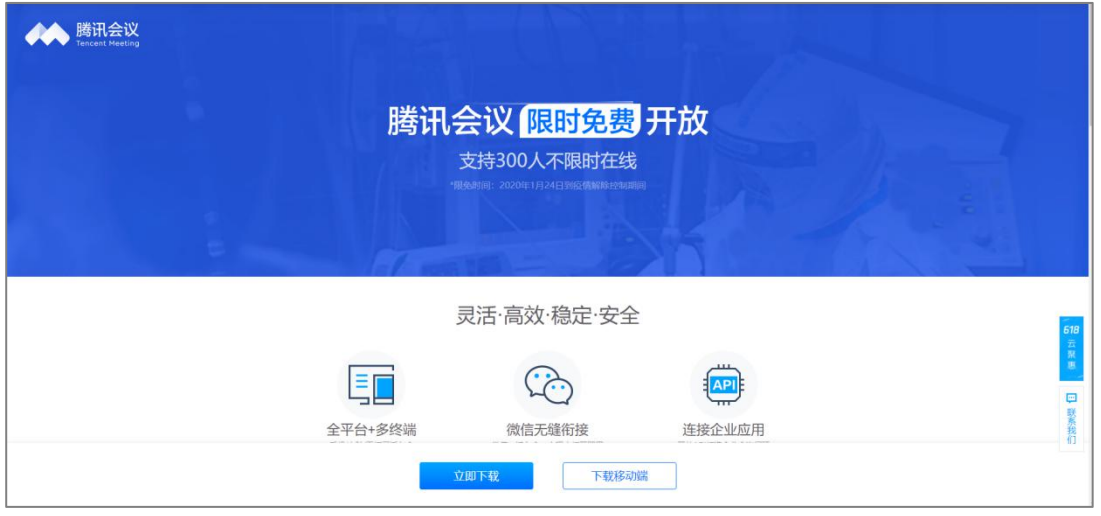

下载腾讯会议

注意:在线复试为双机位进行,请提前用使用两个手机号分别在电脑端、手 机端注册腾讯会议账号。

#### <span id="page-3-0"></span>**1.2** 修改会议姓名

在线笔试使用真实姓名即可,在线面试需要使用【面试序号-考生】作为进 入会议姓名。

#### <span id="page-3-1"></span>**1.2.1** 电脑版腾讯会议修改方法

1. 在腾讯会议首页,点击个人头像。

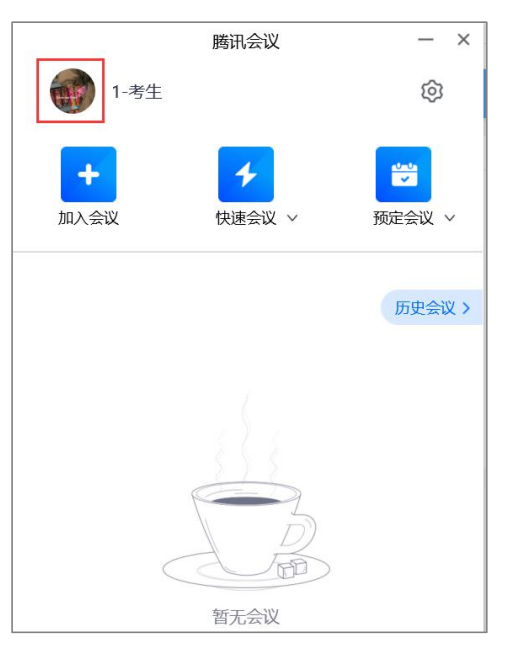

首页 しゅうしょう しゅうしょう しゅうしょく

2. 在个人信息页面点击

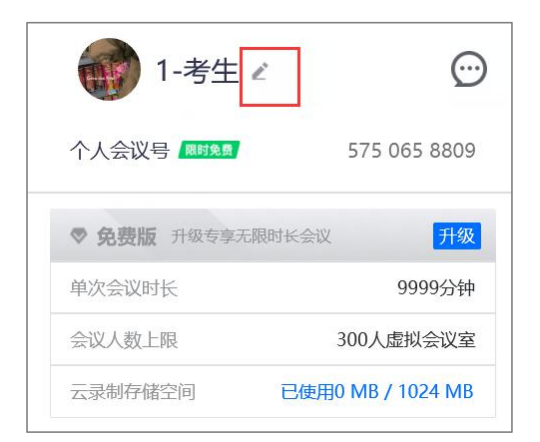

个人信息

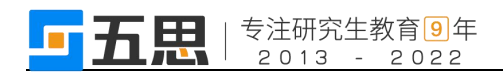

3. 填入正确会议姓名。

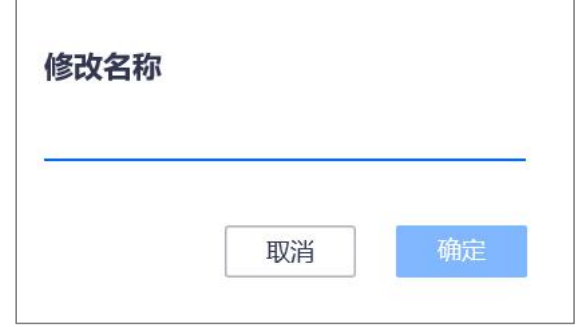

修改名称

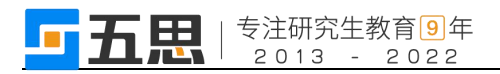

#### <span id="page-5-0"></span>**1.2.2** 手机版腾讯会议修改方法

1. 在腾讯会议首页,点击个人头像。

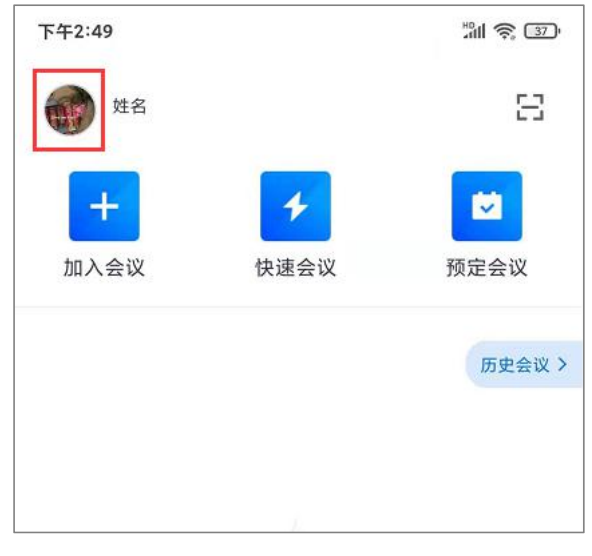

首页 しゅうしょう しゅうしょう しゅうしょく

2. 在个人信息页面点击">"。

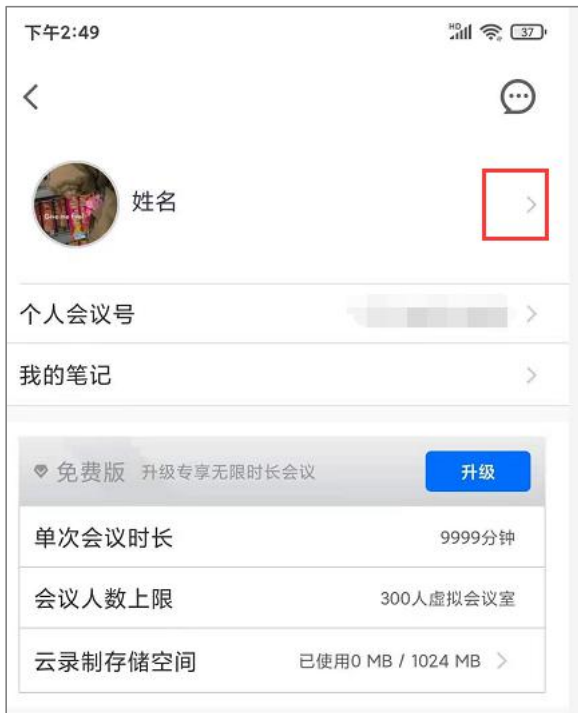

个人信息

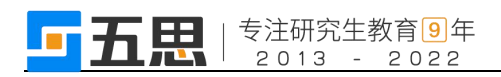

3. 在修改姓名处点击">"。

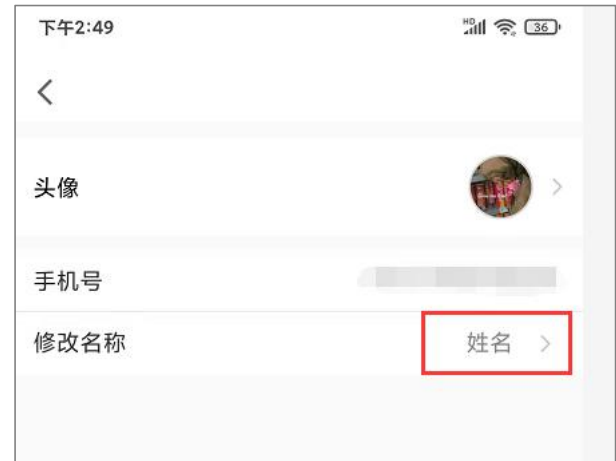

4. 填入正确会议姓名后保存。

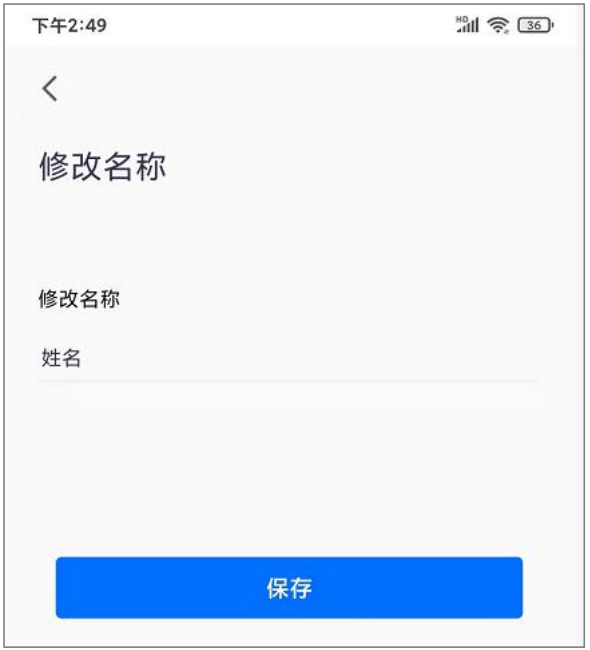

修改名称

## <span id="page-7-0"></span>**2** 登录系统

### <span id="page-7-1"></span>**2.1** 访问方式

- 1. 系统支持手机端、电脑端访问。
- 2. 电脑端推荐用 Chrome 浏览器和 360 安全浏览器(极速模式)浏览本站 以获取最佳体验效果。
- 3. 360 安全浏览器切换成极速模式的方法如下图所示:

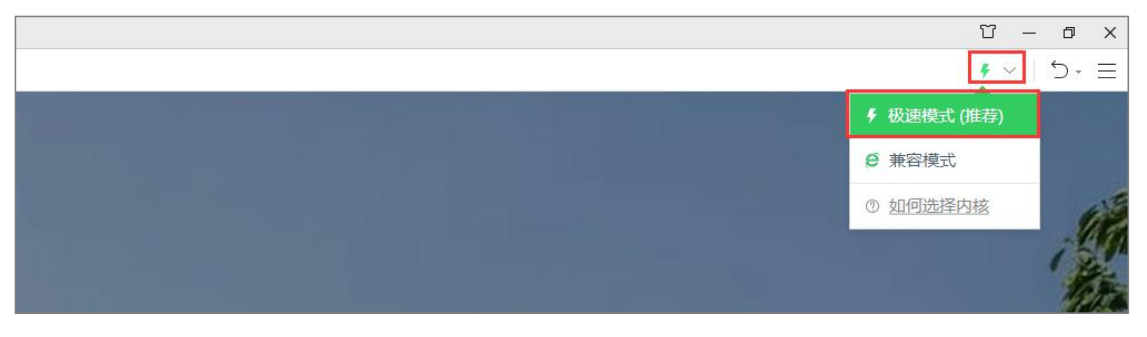

- 4. Chrome 浏览器下载地址: <https://www.google.cn/intl/zh-CN/chrome/>
- 5. 360 安全浏览器下载地址: <https://browser.360.cn/se/>

#### <span id="page-8-0"></span>**2.2** 登录系统

系统支持手机端、电脑端访问,请点击考生角色进入登录界面。 登陆地址请查看学校通知。

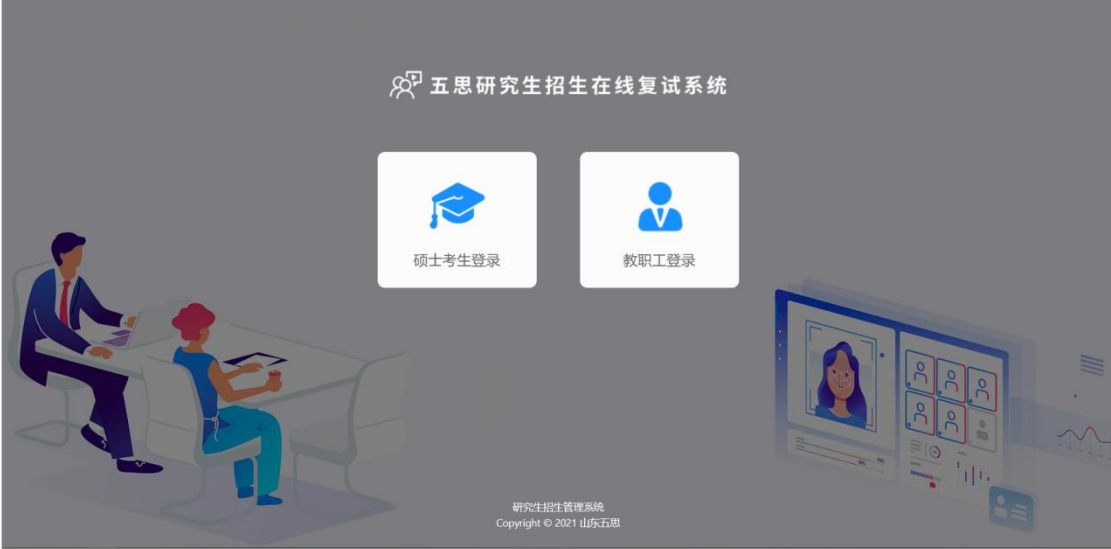

#### 电脑端登录界面

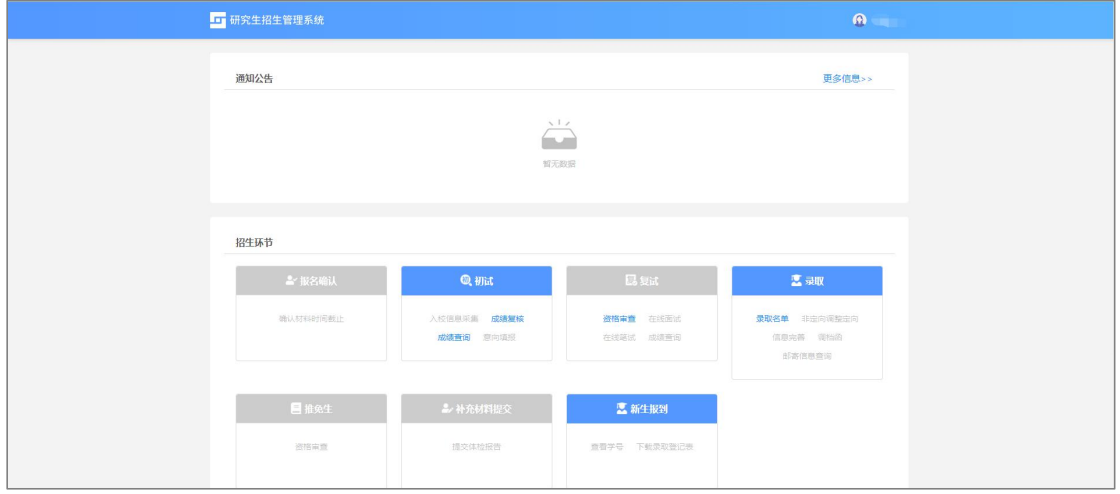

登录首页

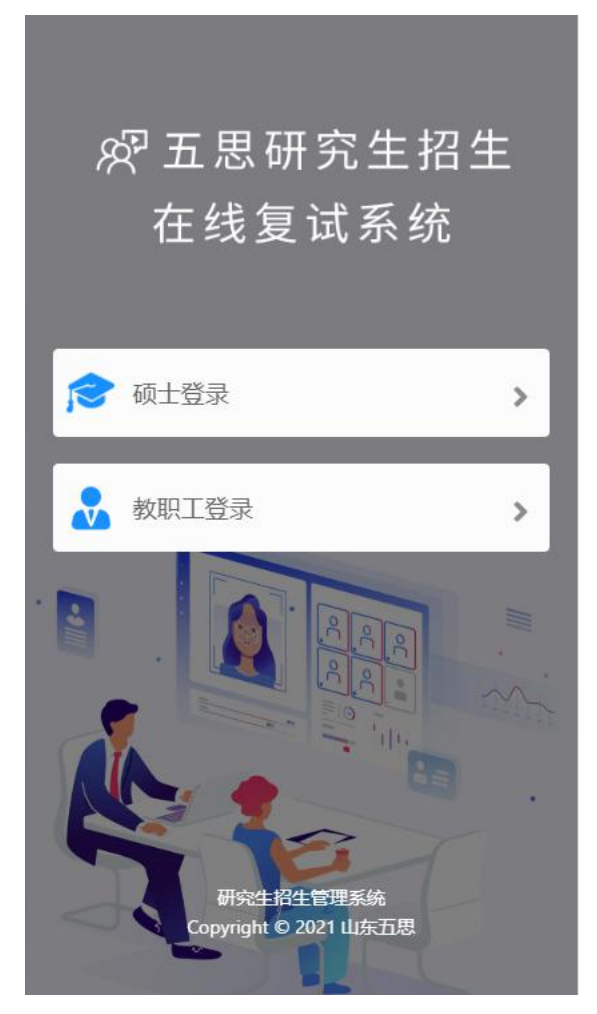

#### 手机端登录界面

考生登录账号为:报考年份+报名号,初始密码为身份证后六位。如果忘记 登录账号可点击" 7"图标,输入姓名+证件号码查询登录账号。

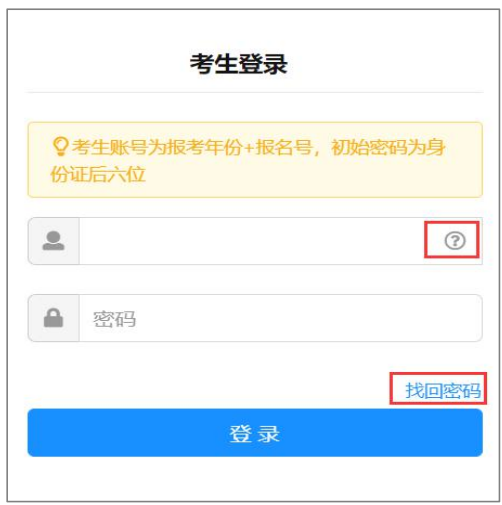

考生登录

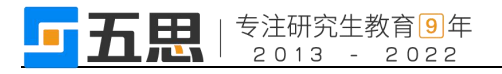

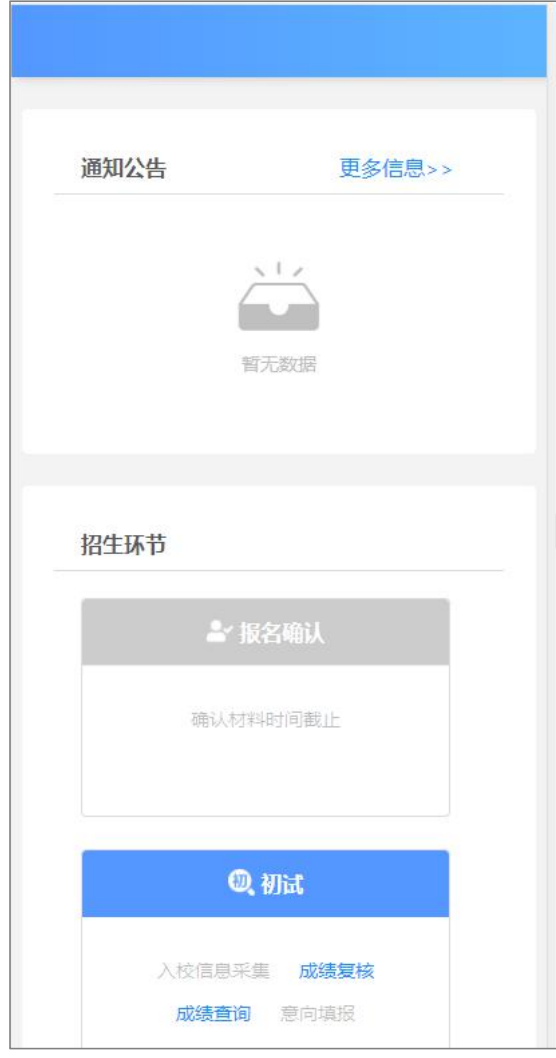

登录首页

<span id="page-10-0"></span>**3** 复试资格审查

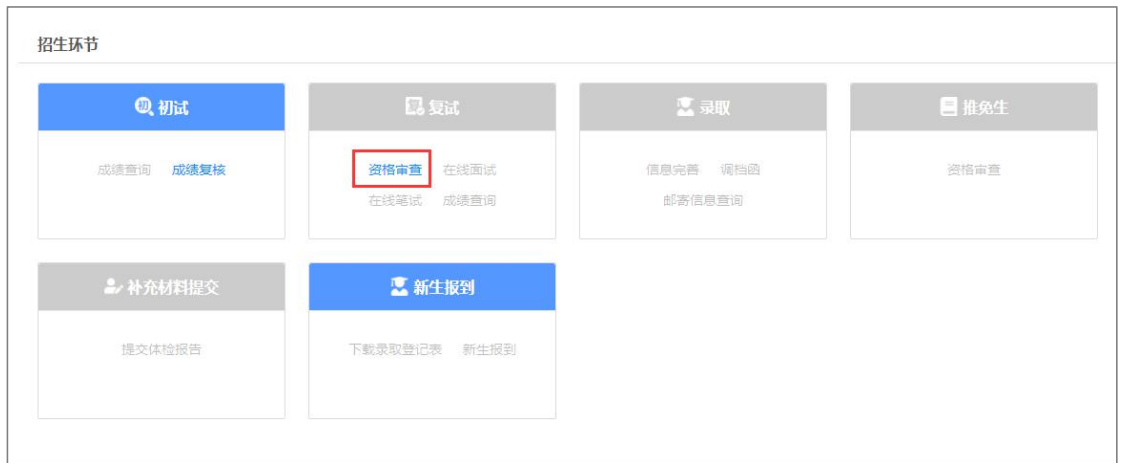

考生界面

登录系统后,点击【资格审查】。

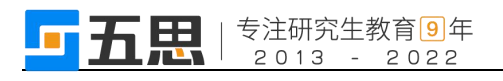

#### 第一步:阅读复试资格审查须知,阅读后勾选"我已阅读并同意上述条款",

然后点击【下一步】。

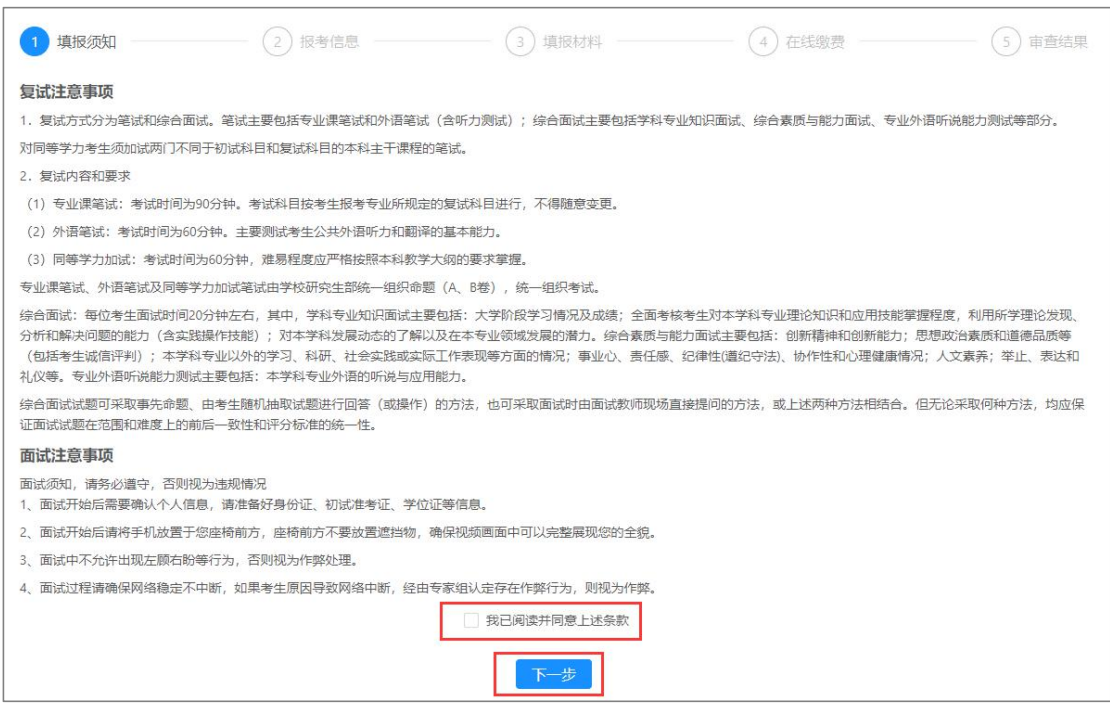

复试资格审查须知

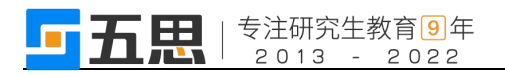

#### 第二步: 确认报考信息, 查看信息后, 点击【下一步】。

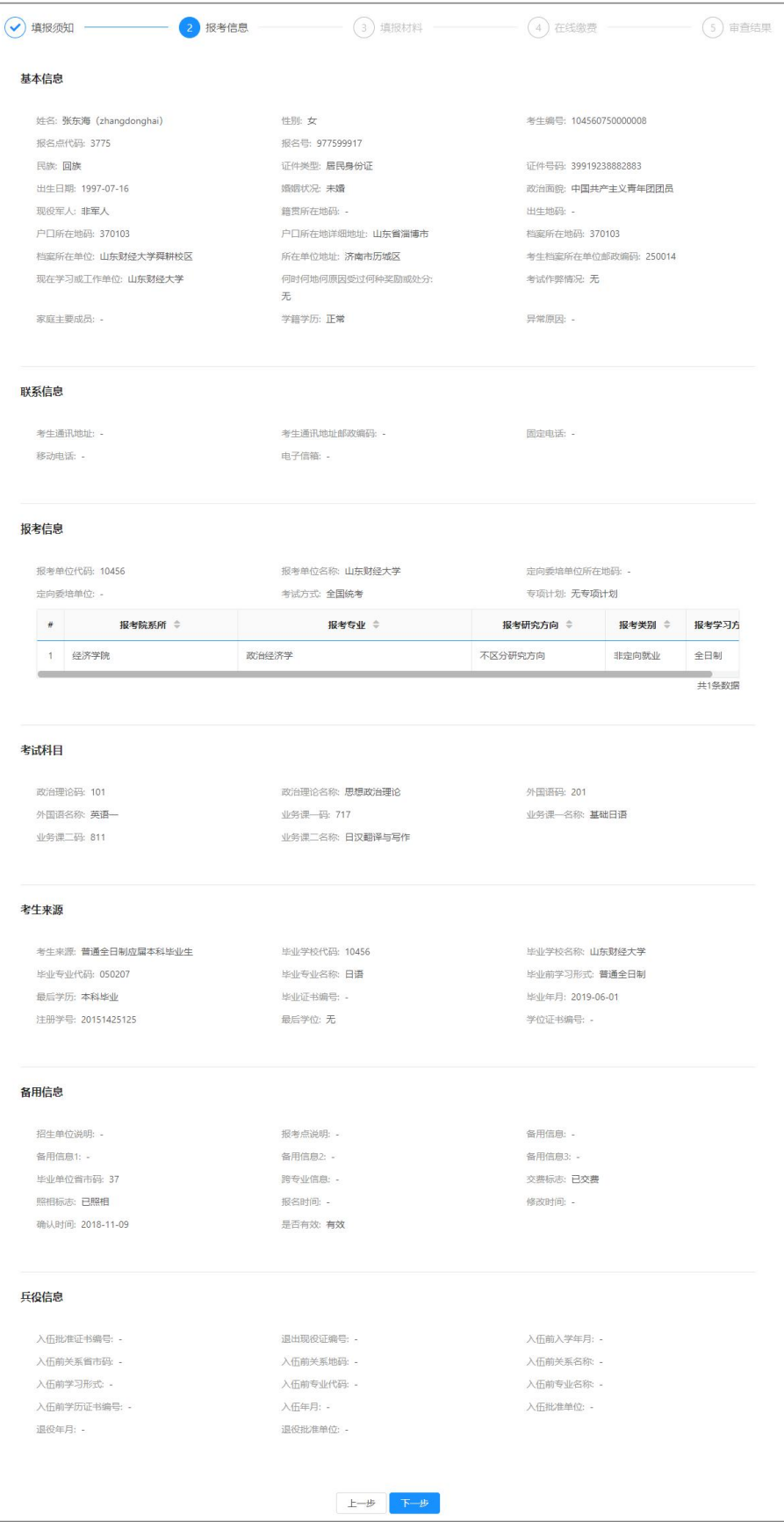

确认报考信息

第三步:填报材料。首先选择复试科目,然后填写联系信息,上传审查材料 的图片。上传后可以点击【暂存】,如果确认无误也可以直接点击【提交】,提交 后无法修改审查材料。(需要填写的材料以实际页面为准)

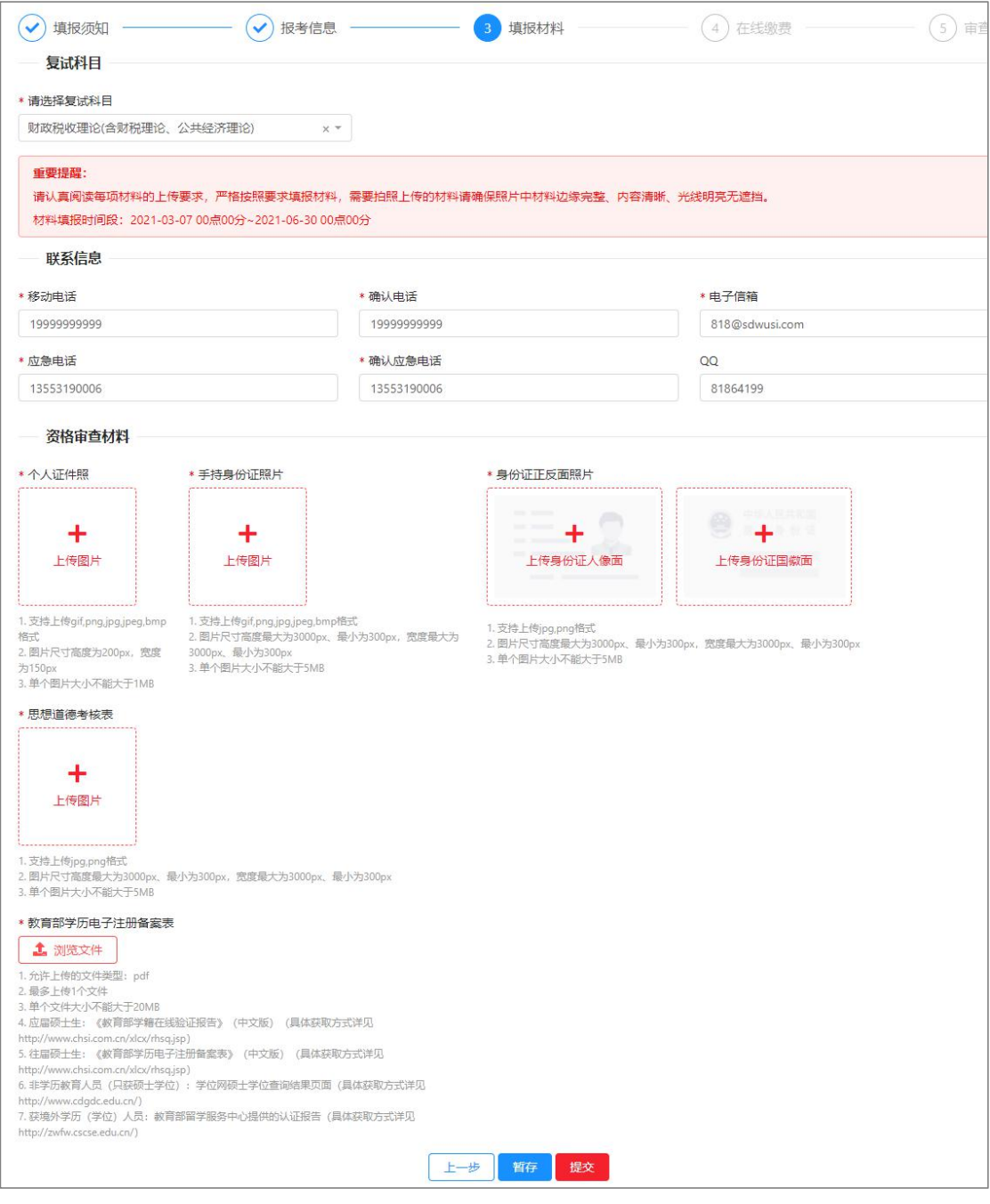

上报审查材料

第四步:在线缴费。

注:如果学校不需要此系统中缴费,此步可以省略。

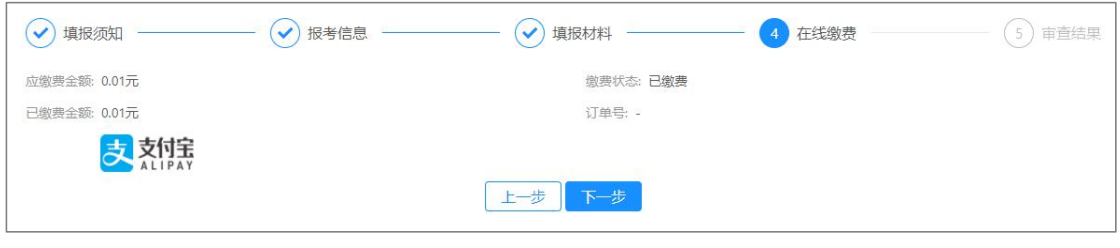

在线缴费

第五步:资格审查结果。此处可以查看审核状态。

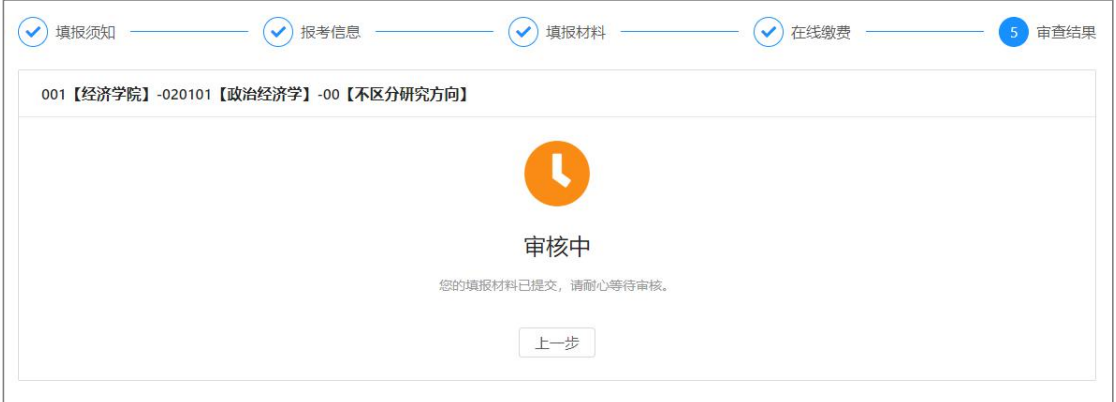

资格审查结果

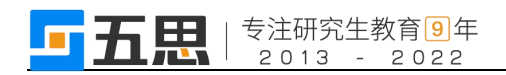

## <span id="page-15-0"></span>**4** 在线笔试

## <span id="page-15-1"></span>**4.1** 查看笔试安排

#### 1. 点击【在线笔试】。

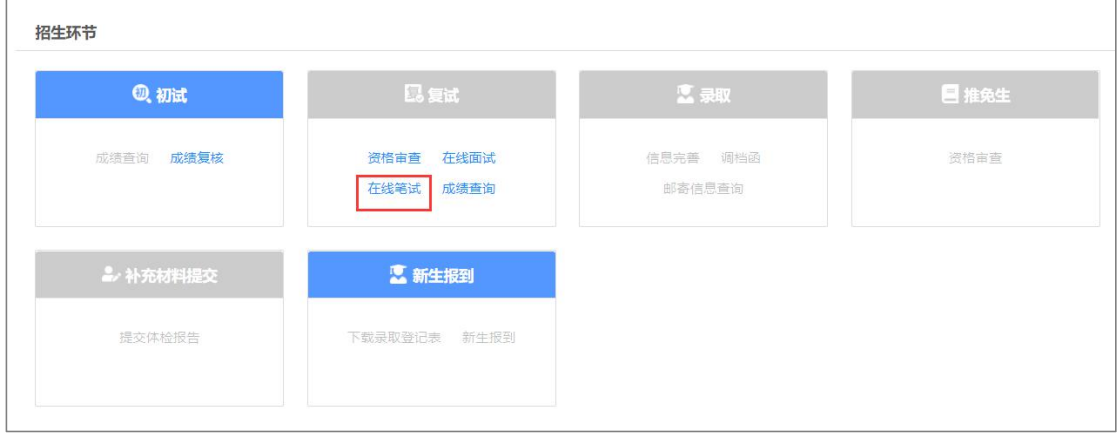

考生笔试(电脑端)

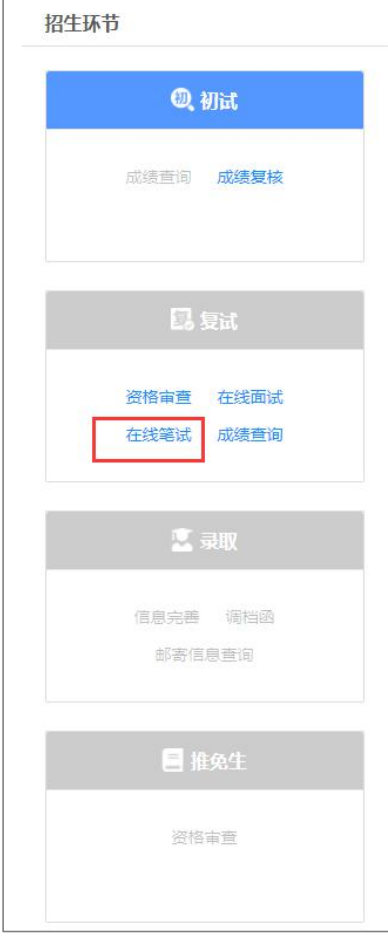

考生笔试(手机端)

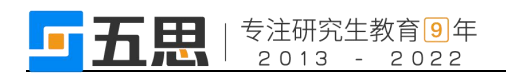

2. 查看笔试考场信息。

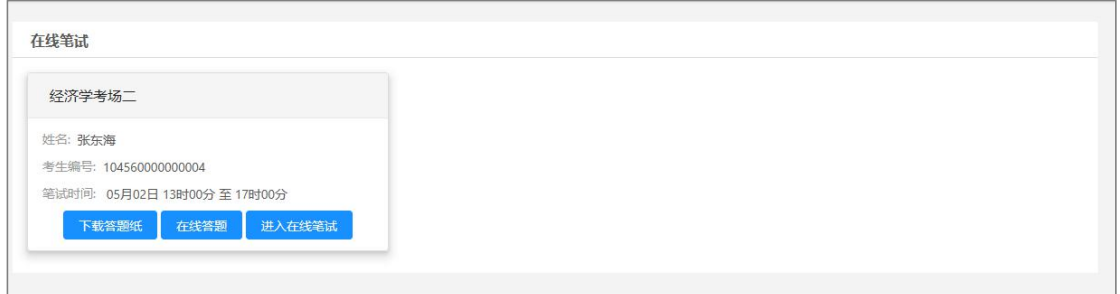

在线笔试(电脑端)

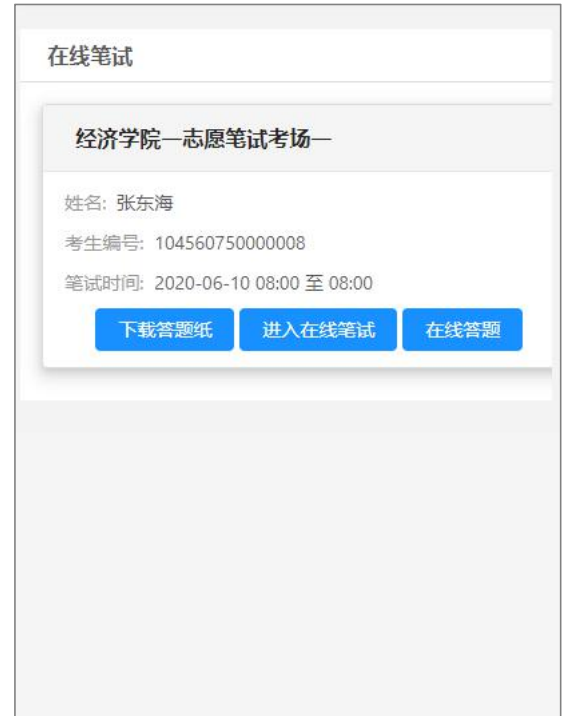

在线笔试(手机端)

#### <span id="page-16-0"></span>**4.2** 下载答题纸

点击【下载答题纸】支持将答题纸下载,考生需要在考试开始前下载并打印 答题纸。(学校无规定答题纸的省略)

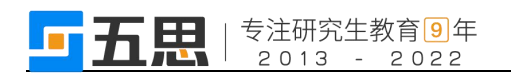

#### <span id="page-17-0"></span>**4.3** 进入笔试会议

1. 点击【进入在线笔试】。

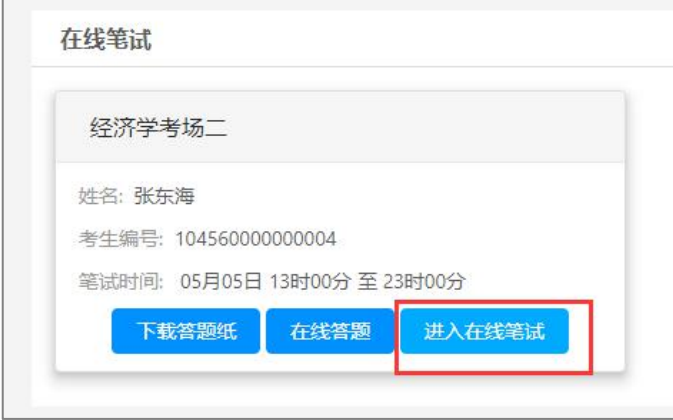

进入在线笔试

- 2. 勾选【我已阅读并同意上述条款】。
- 3. 点击【进入考场】,将打开新的网页,会自动弹出确认对话框,点击【打开】 按钮,根据腾讯软件提示加入会议。

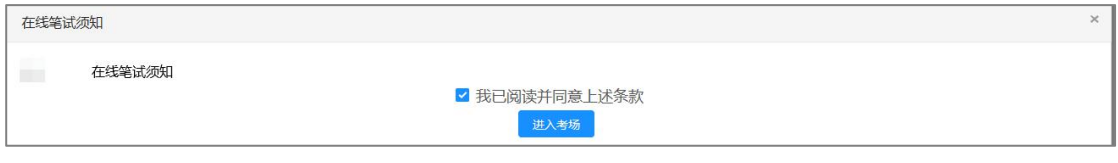

#### 在线笔试须知

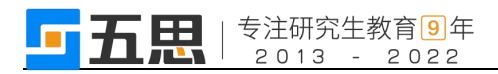

#### <span id="page-18-0"></span>**4.3.1** 电脑端进入视频会议

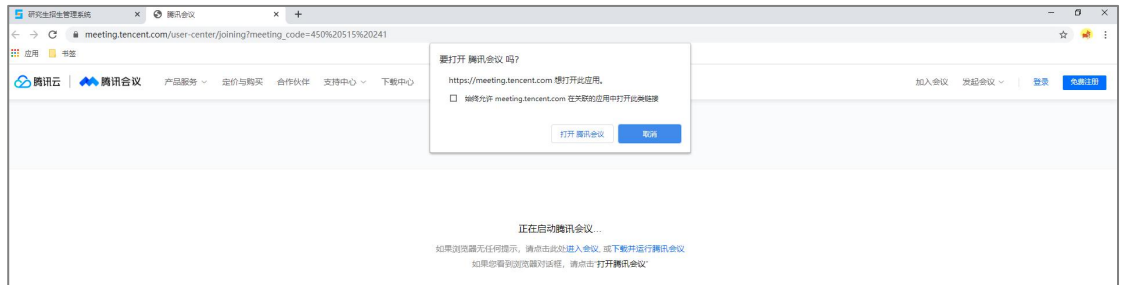

1 打开腾讯会议

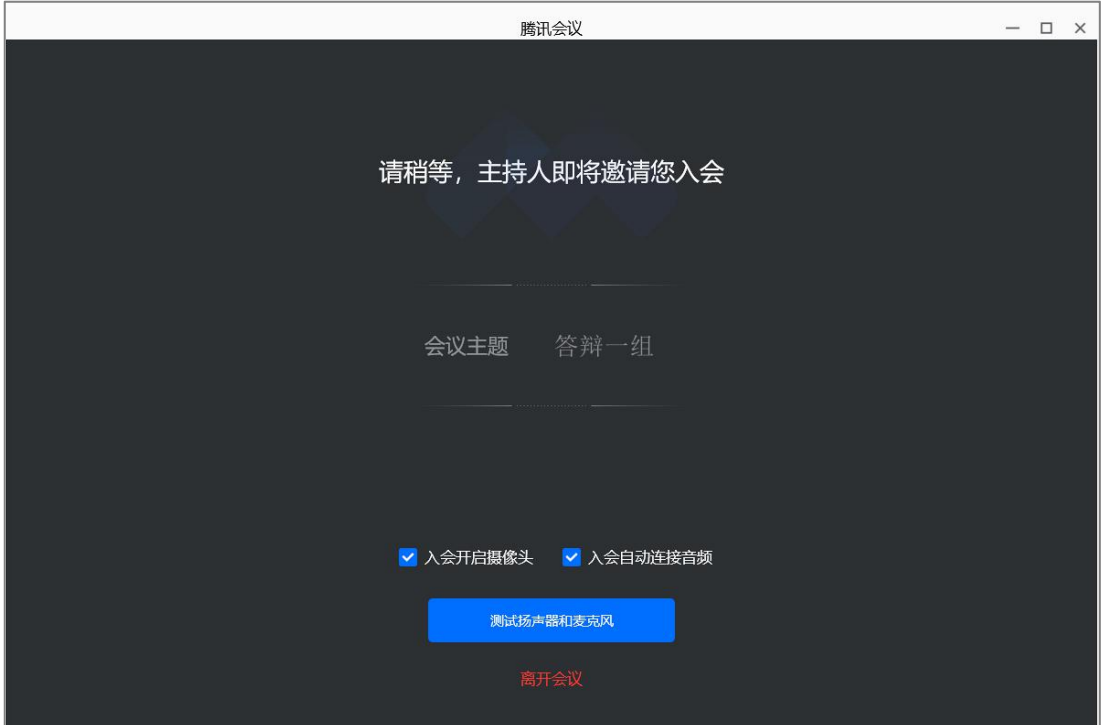

2 等待进入笔试

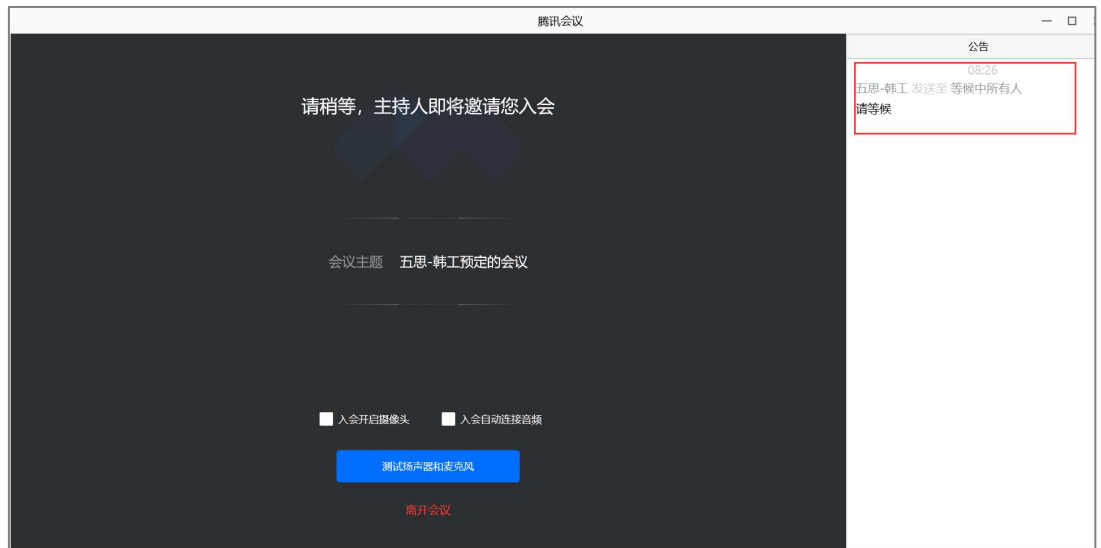

3 查看监考员指令

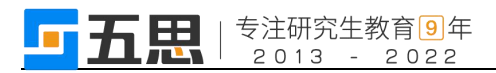

#### **4.3.2** 手机端进入视频会议

<span id="page-19-0"></span>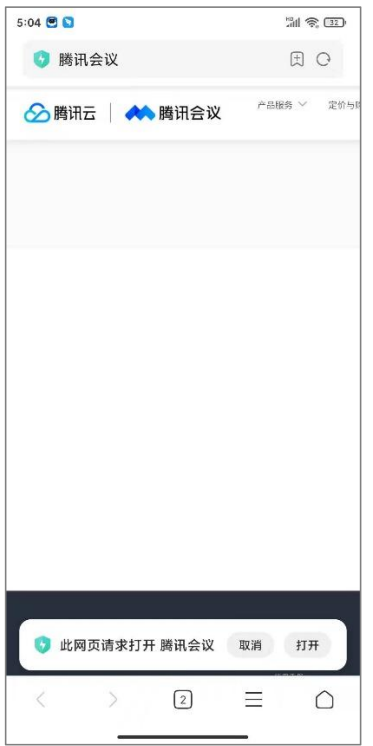

1 打开腾讯会议 2 等待进入笔试

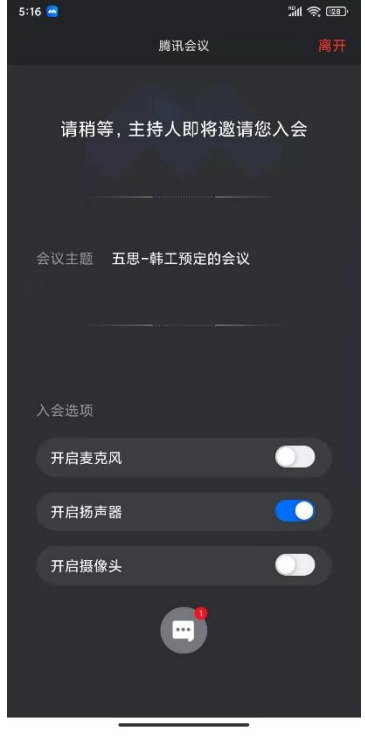

3 查看监考员指令

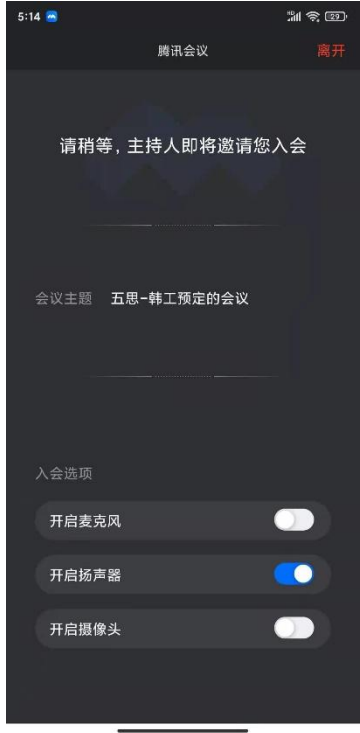

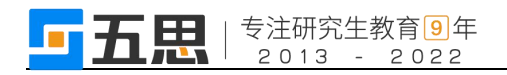

#### <span id="page-20-0"></span>**4.4** 在线答题

注意页面提示的答题时间,答题时间截止之前允许多次提交答案。

- 1. 点击【点击下载试题】支持将笔试题进行下载。
- 2. 上传答案图片。
- 3. 点击【提交答案】将笔试答案进行上传。

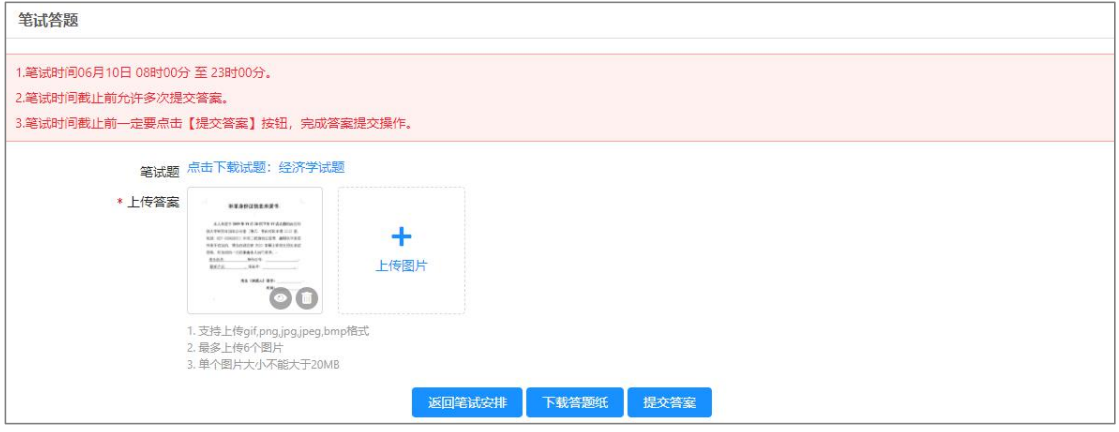

笔试答题

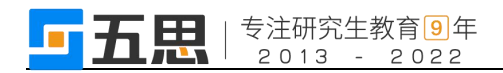

## <span id="page-21-0"></span>**5** 在线面试

## <span id="page-21-1"></span>**5.1** 查看面试安排

登录系统后,请点击复试环节下的【在线面试】按钮进入面试安排界面。

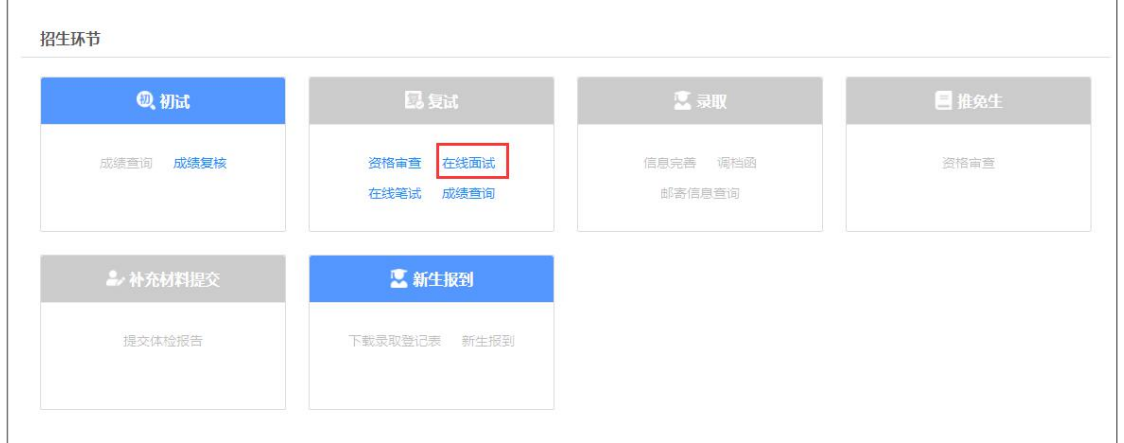

在线复试(电脑端)

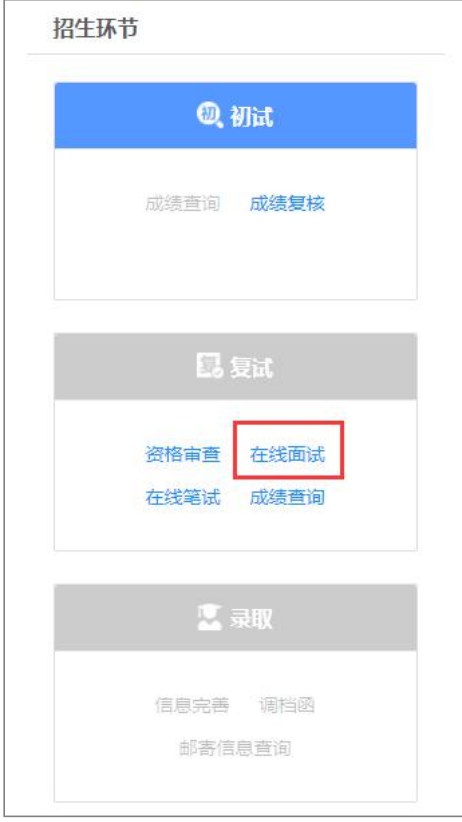

#### 在线复试(手机端)

进入面试安排界面后请认真阅读需要完成的面试环节,并依据提示信息的面 试顺序依次完成各环节的面试。

面试序号是在面试小组中随机进行抽取的序号。

| 专注研究生教育<mark>⑨</mark>年<br>| 2013 - 2022 五田

面试题号是在面试题库里面随机抽取的试题序号(部分学校此时无抽取面试 题号功能,需要在视频面试过程中抽取)。

#### 前一个环节的面试未结束前请不要点击下一个环节的【进入在线面试】按

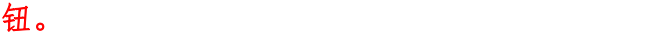

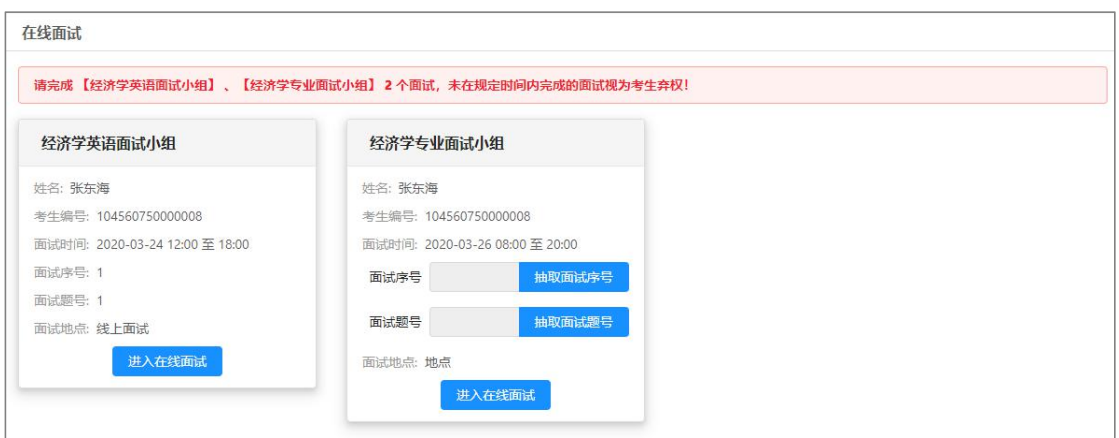

在线面试(电脑端)

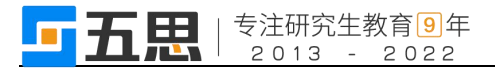

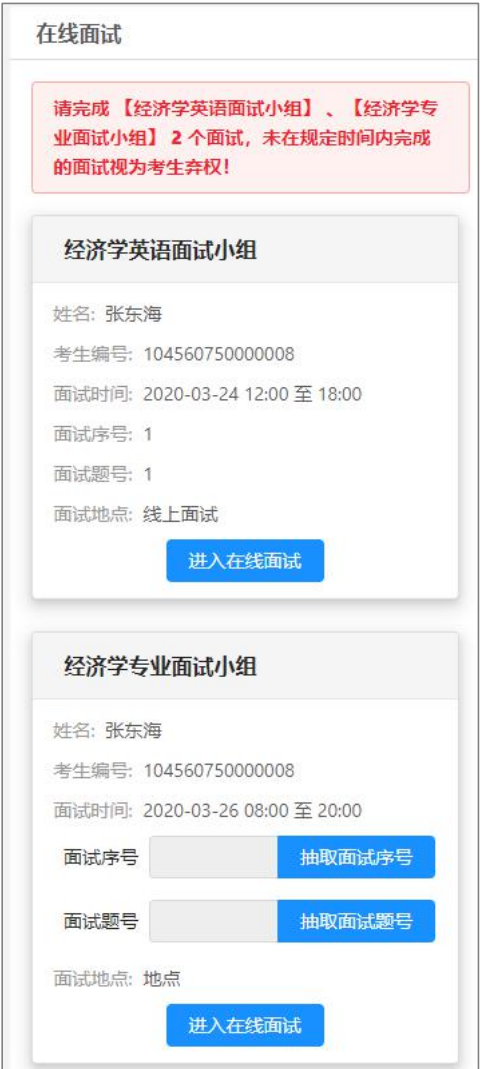

在线面试(手机端)

点击【抽取面试序号】按钮随机抽取面试序号。

点击【抽取面试题号】按钮随机抽取面试题号。

点击【进入在线面试】按钮进入在线面试须知界面。

进入视频面试软件时请确保使用【面试序号-考生】进入会议,否则会被移 出会议室。修改会议姓名方法见 P3。

考生需要同意在线面试条款,同意后点击【立即进入】按钮跳转在线面试软 件。

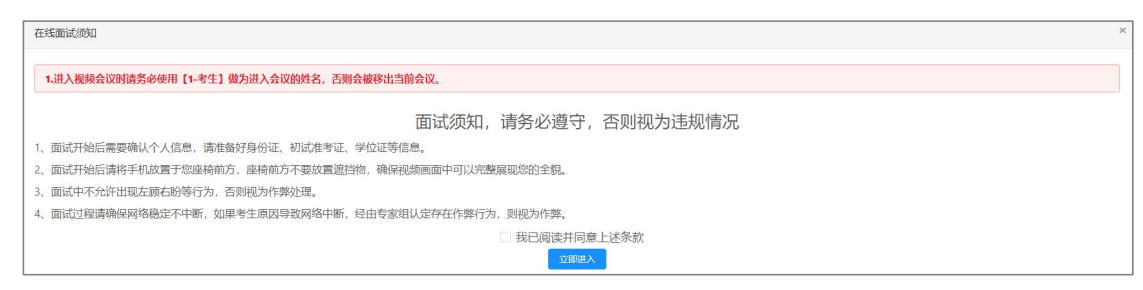

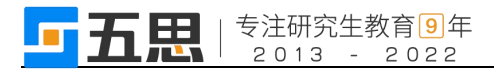

#### 在线面试须知(电脑端)

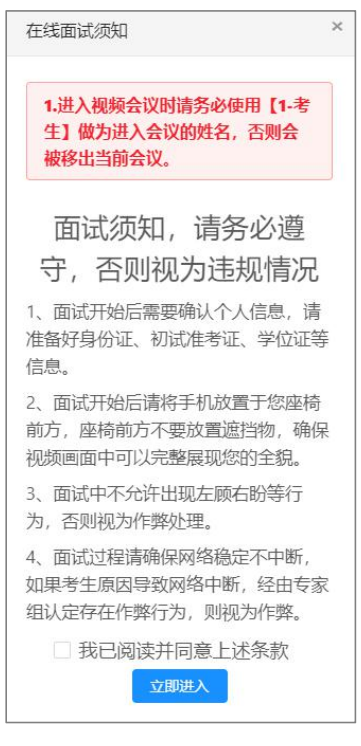

在线面试须知(手机端)

#### <span id="page-25-0"></span>**5.2** 进入面试会议

点击"立即进入"后,将打开新的网页,会自动弹出确认对话框,点击【打 开】按钮,根据腾讯会议提示加入会议。

#### <span id="page-25-1"></span>**5.2.1** 电脑端进入视频会议

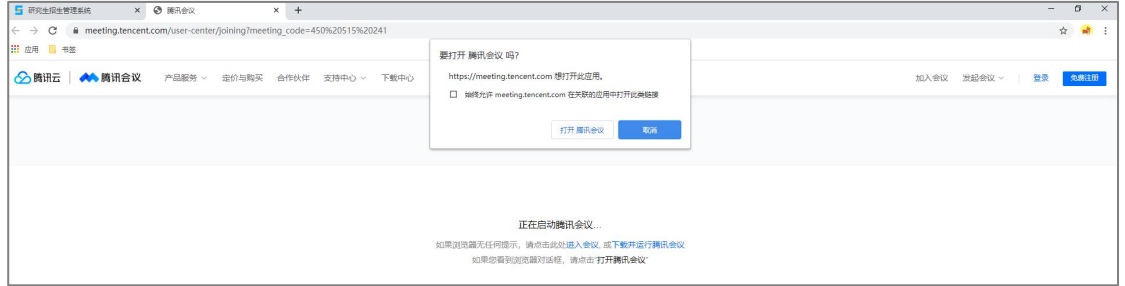

1 打开腾讯会议

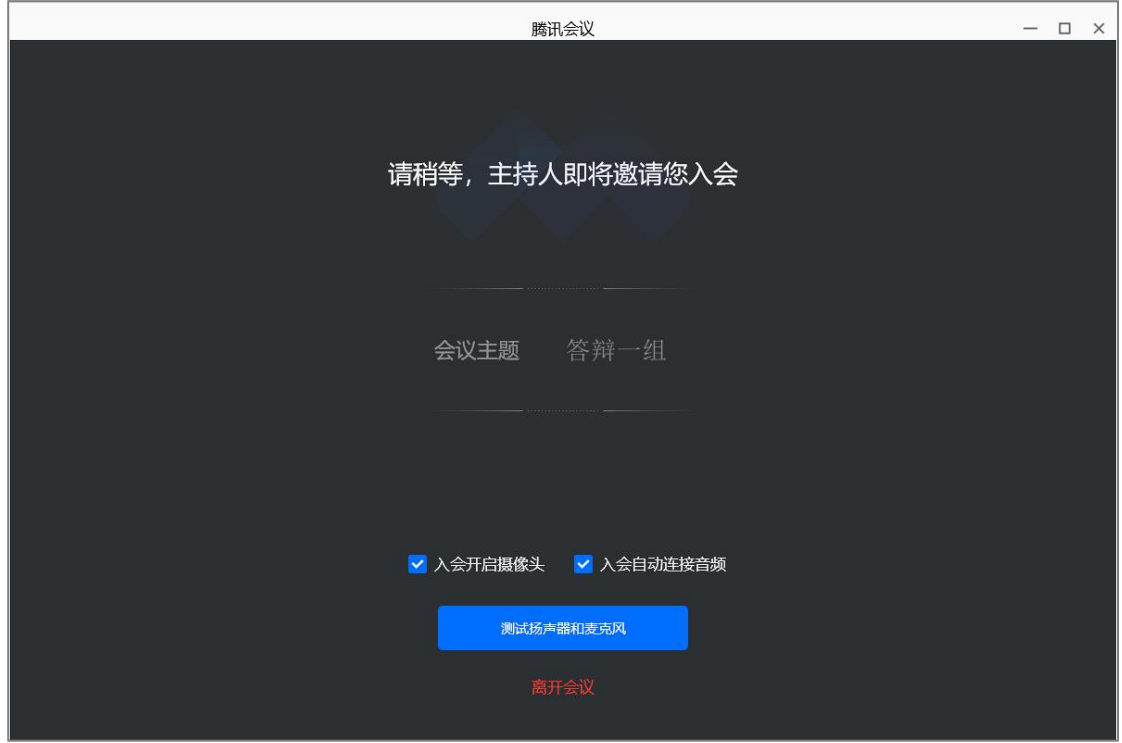

2 等待进入面试

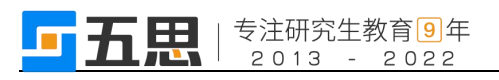

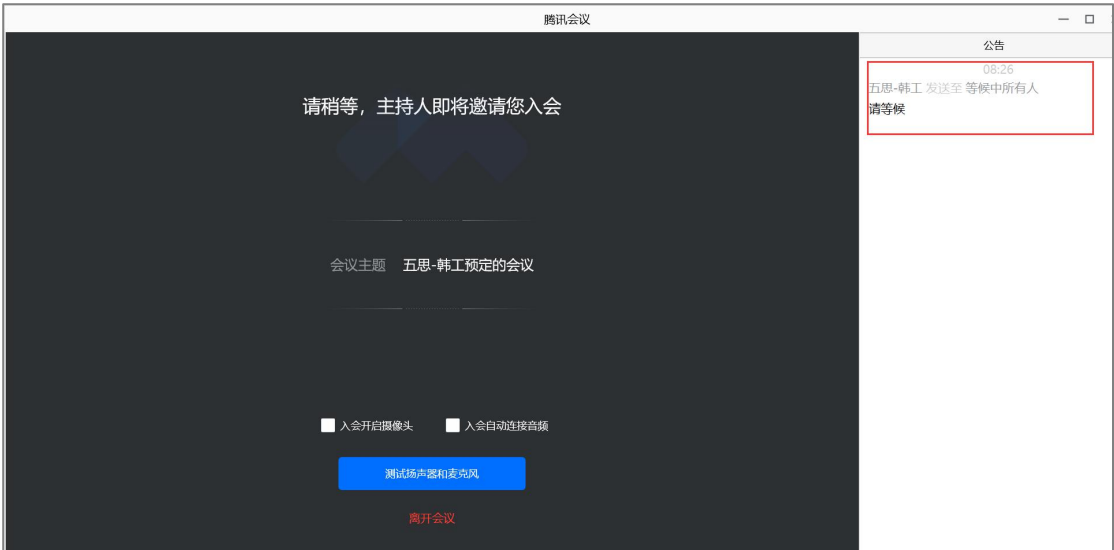

3 查看面试秘书指令

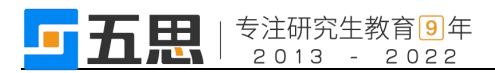

#### **5.2.2** 手机端进入视频会议

<span id="page-27-0"></span>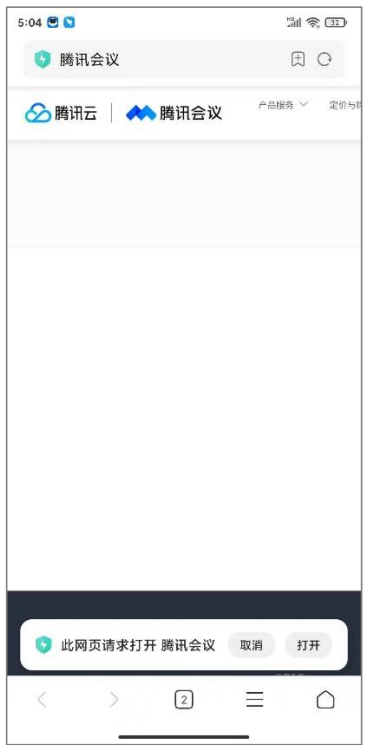

1 打开腾讯会议 2 等待进入面试

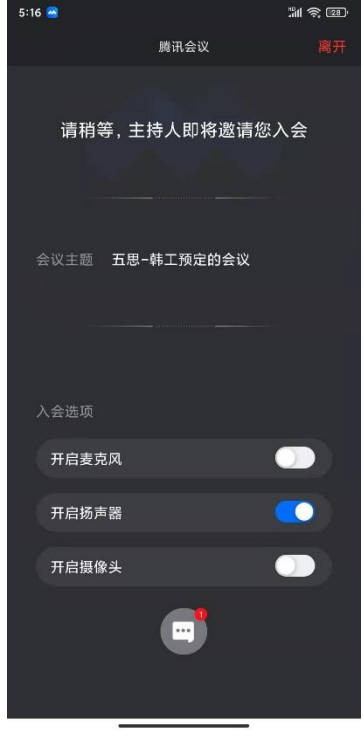

3 查看面试秘书指令

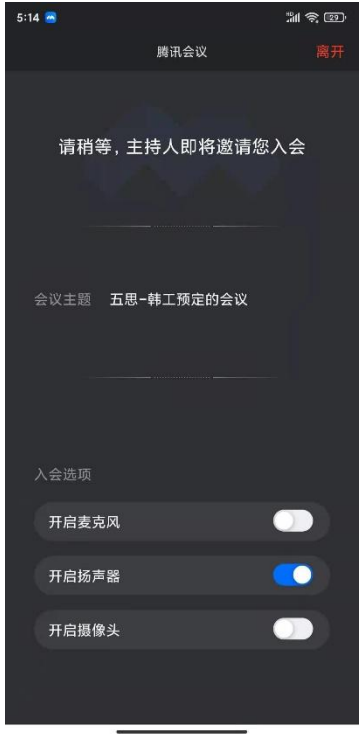

#### <span id="page-28-0"></span>**5.3** 在线面试

面试秘书允许考生进入面试后,考生根据面试秘书的指令开始面试,考生面 试结束后,面试秘书将考生移入等待室,批次内所有考生面试结束后,秘书会告 知考生离开会议室。